# Ludlum Lumic 1 Calibration

# **Software Manual**

June 2025

Version 1.2.4.0 and above

# Ludlum Lumic 1 Calibration Software Manual

# June 2025

Version 1.2.4.0

Calibration Wizard

Version 1.0.5 or Higher

Plateau Wizard

Version 2.0.6 or Higher

# **Table of Contents**

| Software License Agreementi.                     |
|--------------------------------------------------|
| Getting Started1                                 |
| General Description1                             |
| Software Prerequisites1                          |
| Minimum Requirements1                            |
| Installation1                                    |
| How to use software                              |
| Instrument Connection Screen2                    |
| Instrument Main Window3                          |
| The Main Tool Bar3                               |
| Plateau Wizard12                                 |
| The Instrument Parameter Tabs Control 22         |
| Status Bar                                       |
| Other Toolbars                                   |
| Developer Mode                                   |
| Method 1                                         |
| Method 2                                         |
| Troubleshooting                                  |
| Missing .Net Framework                           |
| No devices showing up                            |
| Calibration on different devices – first plug in |
| Windows 7                                        |
| Windows 8 and 10                                 |

# **Software License Agreement**

## BY INSTALLING THIS SOFTWARE, YOU ARE CONSENTING TO BE BOUND BY THIS AGREEMENT. IF YOU DO NOT AGREE TO ALL OF THE TERMS OF THIS AGREEMENT, DO NOT INSTALL THE PRODUCT.

Single User License Grant: Ludlum Measurements, Inc. ("Ludlum") and its suppliers grant to Customer ("Customer") a nonexclusive and nontransferable license to use the Ludlum software ("Software") in object code form solely on a single central processing unit owned or leased by Customer or otherwise embedded in equipment provided by Ludlum.

Customer may make one (1) archival copy of the Software provided Customer affixes to such copy all copyright, confidentiality, and proprietary notices that appear on the original.

## EXCEPT AS EXPRESSLY AUTHORIZED ABOVE, CUSTOMER SHALL NOT: COPY, IN WHOLE OR IN PART, SOFTWARE OR DOCUMENTATION; MODIFY THE SOFTWARE; REVERSE COMPILE OR REVERSE ASSEMBLE ALL OR ANY PORTION OF THE SOFTWARE; OR RENT, LEASE, DISTRIBUTE, SELL, OR CREATE DERIVATIVE WORKS OF THE SOFTWARE.

Customer agrees that aspects of the licensed materials, including the specific design and structure of individual programs, constitute trade secrets and/or copyrighted material of Ludlum. Customer agrees not to disclose, provide, or otherwise make available such trade secrets or copyrighted material in any form to any third party without the prior written consent of Ludlum. Customer agrees to implement reasonable security measures to protect such trade secrets and copyrighted material. Title to Software and documentation shall remain solely with Ludlum.

**LIMITED WARRANTY**. Ludium warrants that for a period of ninety (90) days from the date of shipment from Ludium: (i) the media on which the Software is furnished will be free of defects in materials and workmanship under normal use; and (ii) the Software substantially conforms to its published specifications. Except for the foregoing, the Software is provided AS IS. This limited warranty extends only to Customer as the original licensee. Customer's exclusive remedy and the entire liability of Ludium and its suppliers under this limited warranty will be, at Ludium or its service center's option, repair, replacement, or refund of the Software if reported (or, upon request, returned) to the party supplying the Software to Customer. In no event does Ludium warrant that the Software is error free or that Customer will be able to operate the Software without problems or interruptions.

This warranty does not apply if the software (a) has been altered, except by Ludlum, (b) has not been

installed, operated, repaired, or maintained in accordance with instructions supplied by Ludlum, (c) has been subjected to abnormal physical or electrical stress, misuse, negligence, or accident, or (d) is used in ultra hazardous activities.

DISCLAIMER. EXCEPT AS SPECIFIED IN THIS WARRANTY, ALL EXPRESS OR IMPLIED CONDITIONS, REPRESENTATIONS, AND WARRANTIES INCLUDING, WITHOUT LIMITATION, ANY IMPLIED WARRANTY OF MERCHANTABILITY, FITNESS FOR A PARTICULAR PURPOSE, NONINFRINGEMENT OR ARISING FROM A COURSE OF DEALING, USAGE, OR TRADE PRACTICE, ARE HEREBY EXCLUDED TO THE EXTENT ALLOWED BY APPLICABLE LAW. IN NO EVENT WILL LUDLUM OR ITS SUPPLIERS BE LIABLE FOR ANY LOST REVENUE, PROFIT, OR DATA, OR FOR SPECIAL, INDIRECT, CONSEQUENTIAL, INCIDENTAL, OR PUNITIVE DAMAGES HOWEVER CAUSED AND REGARDLESS OF THE THEORY OF LIABILITY ARISING OUT OF THE USE OF OR INABILITY TO USE THE SOFTWARE EVEN IF LUDLUM OR ITS SUPPLIERS HAVE BEEN ADVISED OF THE POSSIBILITY OF SUCH.

**DAMAGES**. In no event shall Ludium's or its suppliers' liability to Customer, whether in contract, tort (including negligence), or otherwise, exceed the price paid by Customer. The foregoing limitations shall apply even if the above-stated warranty fails of its essential purpose. **SOME STATES DO NOT ALLOW LIMITATION OR EXCLUSION OF LIABILITY FOR CONSEQUENTIAL OR INCIDENTAL DAMAGES**.

The above warranty DOES NOT apply to any beta software, any software made available for testing or demonstration purposes, any temporary software modules or any software for which Ludlum does not receive a license fee. All such software products are provided AS IS without any warranty whatsoever.

This License is effective until terminated. Customer may terminate this License at any time by destroying all copies of Software including any documentation. This License will terminate immediately without notice from Ludlum if Customer fails to comply with any provision of this License. Upon termination, Customer must destroy all copies of Software.

Software, including technical data, is subject to U.S. export control laws, including the U.S. Export Administration Act and its associated regulations, and may be subject to export or import regulations in other countries. Customer agrees to comply strictly with all such regulations and acknowledges that it has the responsibility to obtain licenses to export, re-export, or import Software.

This License shall be governed by and construed in accordance with the laws of the State of Texas, United States of America, as if performed wholly within the state and without giving effect to the principles of conflict of law. If any portion hereof is found to be void or unenforceable, the remaining provisions of this License shall remain in full force and effect. This License constitutes the entire License between the parties with respect to the use of the Software.

Restricted Rights - Ludlum's software is provided to non-DOD agencies with RESTRICTED RIGHTS and its supporting documentation is provided with LIMITED RIGHTS. Use, duplication, or disclosure by the Government is subject to the restrictions as set forth in subparagraph "C" of the Commercial Computer Software - Restricted Rights clause at FAR 52.227-19. In the event the sale is to a DOD agency, the government's rights in software, supporting documentation, and technical data are governed by the restrictions in the Technical Data Commercial Items clause at DFARS 252.227-7015 and DFARS 227.7202. Manufacturer is Ludlum Measurements, Inc. 501 Oak Street Sweetwater, Texas 79556.

# **Getting Started**

# **General Description**

The Ludlum Lumic 1 Calibration Software is a useful software tool that allows reading and writing of many important parameters in Ludlum instruments via a USB (Universal Serial Bus) port. Compatible Ludlum instruments include the Model 3000, 3001, 3002, 3019, 3276, 30, 35, 79, and may include others. Instrument parameters may be loaded or saved to files, and an instrument parameter report may be printed. Current readings or measurements may be streamed from the instrument and viewed.

Two "wizard" features include a gamma exposure/dose calibration routine that can lead the user through calibration steps, and a plateau feature, which once initial settings are input, automatically records data at different detector voltages, giving the user valuable information that can be helpful in determining correct voltage operation.

Note: For the Model 3000 series, the wizards require firmware version N20 or higher.

## **Software Prerequisites**

Microsoft .Net 4.5 comes installed on most machines by default.

# **Minimum Requirements**

- Supported Operating Systems: Windows 7 and higher (32-bit and 64-bit versions).
- Computer with Intel or compatible 1 GHz or faster processor (2 GHz or faster is recommended).
- Minimum of 256 MB of RAM (1 GB or more is recommended).
- 1 GB of free hard disk space.

## **Installation**

Run the installer MSI from the installation CD and follow the on-screen prompts to install the LMI Lumic Calibration software.

The default installation location on 64-bit machines is: "C:\Program Files (x86)\Ludlum Measurements, Inc\Ludlum Lumic Calibration".

On 32-bit machines, the default location is: "C:\Program Files\Ludlum Measurements, Inc\ Ludlum Lumic 1 Calibration".

# How to use software

# **Instrument Connection Screen**

This window shows currently connected Ludlum instruments belonging to the Model 3000 series (3000, 3001, 3002, 3019, 3276) or the model 30 family (30, 35, 79). By clicking on an instrument name, and then clicking Connect, the program will begin communication with the instrument.

| Umic Calibration |                                      |         |
|------------------|--------------------------------------|---------|
|                  |                                      |         |
|                  |                                      |         |
|                  | Model 30 Series<br>Model 3000 Series |         |
|                  |                                      |         |
|                  |                                      |         |
| W V MA           |                                      | Connect |
|                  |                                      | Connect |
|                  |                                      | 1.1.0.4 |

## **Instrument Main Window**

When a particular instrument is chosen (in the previous step), a loading bar is shown while all the instrument's parameters are loaded into the computer. Once the loading bar completes, you will be taken to the instrument main window. In this screen there are seven main features.

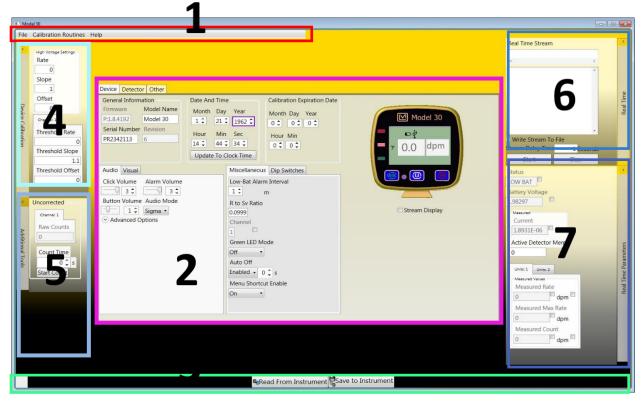

- The Main Toolbar #1
- The Instrument Parameter Tabs Control #2
- The Status Bar below #3
- Toolbars on the sides.
  - Device Calibration #4
  - Additional Tools #5
  - Real Time #6
  - Real Time Parameters #7

## The Main Tool Bar

The main tool bar consists of two menu choices – "File" and "Calibration Routines." Clicking on a menu item will expand the menu, showing all options contained within.

File

| File Calibration Routines                                                   |                        |         |                                |        |                        |                   |         |
|-----------------------------------------------------------------------------|------------------------|---------|--------------------------------|--------|------------------------|-------------------|---------|
| Save Parameters to a File<br>Load Parameters from a Fil<br>Print Parameters | e                      |         |                                |        |                        |                   |         |
| Force Write All                                                             |                        |         |                                |        |                        |                   |         |
| Load Defaults                                                               |                        | etector |                                |        |                        |                   |         |
| Disconnect<br>Exit                                                          | In<br>e<br>92          | 1 1     | tion<br>Model Name<br>Model 30 |        | I Time<br>Month<br>3 ♀ | Year<br>2015 \$   | Cal     |
|                                                                             | Serial Nur<br>PR234211 |         | Revision<br>6                  | Hour M | Min<br>9 ≎             | Sec<br>49 Ck Time |         |
|                                                                             | Audio Vi               | isual   |                                |        | N                      | Viscellane        | ous Di  |
|                                                                             | Click Volu             | ume     | Alarm Volume                   | 9      |                        | ow-Bat Al         | arm Int |

The "File" menu contains seven options to select from:

- Save Parameters to a File
- Load Parameters from a File
- Print Parameters
- Force Write All
- Load Defaults
- Disconnect
- Exit

### Save Parameters to a File

This option allows you to save your current Instrument settings to a "CSV" (Comma Separated Value) file.

This can later be loaded back onto your instrument by clicking the "Load Parameters from a File" menu option.

By clicking on the "Save Parameters to a File" option, the software will open up a Dialog window.

| Save Parameters to a File                                                                                                    |                      |           |                | ×     |
|----------------------------------------------------------------------------------------------------|----------------------|-----------|----------------|-------|
|                                                                                                    |                      | ✓  Search | SaveDataFolder | P     |
| Organize 👻 New folder                                                                                                    |                      |           | :==<br>:==     | • 🕡   |
| ☆ Favorites                                                                                                    | Date modified        | Туре      | Size           |       |
| Desktop No<br>Downloads<br>Recent Places                                                                                        | items match your sea | rch.      |                |       |
| <ul> <li>➢ Libraries</li> <li>➢ Documents</li> <li>➢ Music</li> <li>➢ Pictures</li> <li> Subversion</li> <li> Videos</li> </ul> |                      |           |                |       |
| Computer                                                                                                    |                      |           |                |       |
| File name: MyModel30Parameters                                                                                                  |                      |           |                | -     |
| Save as type: Comma Separated Value File                                                                                        |                      |           |                | -     |
| Alide Folders                                                                                                    |                      | Sav       | re Ca          | ancel |

Then you can enter your own name for the file and choose the destination to save the software. Once the Save button is clicked, your parameters will be saved to the location you chose, or by default wherever you last saved a file.

## Load Parameters from a File

This option allows you to Load Instrument settings from a "CSV" (Comma Separated Value) file.

Make sure you only use CSV files that have previous instruments' data contained. Otherwise, this option will not load any parameters.

By clicking on the "Load Parameters from a File" option, the software will open up a Dialog window.

| Load Parameters from a                                                                               | File                  |                  |                   |                      | ×      |
|----------------------------------------------------------------------------------------------------|-----------------------|------------------|-------------------|----------------------|--------|
| 🔵 🚽 📔 🕨 SaveDat                                                                                      | taFolder              |                  | ← ← Search        | SaveDataFolder       | م      |
| Organize 👻 New fol                                                                                   | der                   |                  |                   | •                    | ?      |
| ☆ Favorites                                                                                          | Name                  | Date modified    | Туре              | Size                 |        |
| 🔜 Desktop<br>🚺 Downloads<br>🗐 Recent Places                                                          | 到 MyModel30Parameters | 3/8/2016 1:09 PM | Microsoft Excel C | 3 KB                 |        |
| ☐ Libraries     ☐       ☐ Documents       ♪ Music       ☐ Pictures       ☐ Subversion       ∐ Videos |                       |                  |                   |                      |        |
| <ul> <li>Computer</li> <li>OS (C:)</li> <li>Data (D:)</li> </ul>                                     |                       |                  |                   |                      |        |
|                                                                                                    | <u>n</u> ame:         |                  | ✓ Comma<br>Oper   | Separated Value File | •<br>• |

This will show previously saved CSV files. Please select a CSV that was made by this program only. Once a CSV file is highlighted, click the Open button in the bottom right corner to load parameters from the file back to the instrument. This will automatically load all data from the Save file into the instrument. If the Save file was edited and some values went beyond bounds, it will reject only the out-of-bound settings.

# Note: Any values that are not writeable, but have changed since the last "Read From Instrument," will cause an error message to appear.

## **Print Parameters**

This option prints all the parameters from the instrument (not including parameters relevant to logging data).

## Force Write All

Normally the program only tries to write values that have changed; however, if it is ever necessary to write all values once more, this button can be pressed to make the software force write all parameters.

Note: Any values that are not writeable, but have changed since the last "Read From Instrument," will cause an error message to appear. For example, the last measured rates, Device Ambient Temperature, Firmware, etc.

## Load Defaults

Every instrument has a built-in set of default parameters (see specific Instrument Manual for a list of these parameters). By clicking this option, the instrument will set all of its parameters to default and reset itself. You will need to reconnect to the device afterwards.

This will clear all instrument data. Please be sure this is what you want to do.

## Disconnect

This option disconnects you from the current device and takes you back to the Instrument Connection screen.

## Exit

This option ends the software and closes all connections.

## **Calibration Routines**

| File | Cali | bration Routines |            |            |          |     |        |           |        |
|------|------|------------------|------------|------------|----------|-----|--------|-----------|--------|
|      |      | Gamma Exposu     | ire/Dose C | alibration | Wizard   |     |        |           |        |
| (    | c    | Plateau Wizard   |            |            |          |     |        |           |        |
|      |      |                  | Device     | Detector   | Other    |     |        |           |        |
|      |      |                  | Genera     | al Informa | tion     |     | Date A | nd Time   | _      |
|      |      |                  | Firmw      | are        | Model N  | ame | Day    | Month     | Yea    |
|      |      |                  | P:1.8.4    | 192        | Model 30 | )   | 8 🗘    | 3 🗘       | 201    |
|      |      |                  | Serial     | Number     | Revision |     | Hour   | Min       | Sec    |
|      |      |                  | PR234      | 2113       | 6        |     | 11 🗘   | 39 🗘      | 49     |
|      |      |                  |            |            |          |     | Upda   | te To Clo | ock Ti |

The Calibration Routines tab includes two options – "Gamma Exposure/Dose Calibration Wizard" and "Plateau Wizard."

## Gamma Exposure/Dose Calibration Wizard

Selecting this option will open a window that takes you through a detector calibration.

## Detector Calibration

How to Calibrate an Instrument

- 1. Set the Fields as needed.
- 2. Click the Start button.

- i) Place the detector at the indicated field.
- ii) Click the Take Reading button.
- iii) When prompted, click the Continue button.
- iv) Repeat as needed.
- 3. Review the Calculated Coefficient Settings.
- 4. Click Send.

Detector Calibration Setup

| Detector Calibration             |         |          |                 |     |         |   |   |  | x     |
|----------------------------------|---------|----------|-----------------|-----|---------|---|---|--|-------|
| 2                                | Model   | Number   | Serial Number   |     |         |   |   |  |       |
| Detector                         | Demo D  | etector  | 123456          |     | 1       |   |   |  |       |
| Instrument                       | Demo In | strument | 987654          |     |         |   |   |  |       |
| Active Detector                  | 1       |          |                 |     |         |   |   |  |       |
| Count Rate Units                 | cps 🔻   | 2        |                 |     |         |   |   |  |       |
| R To Sv Conversion Factor        | 0.0106  |          |                 |     |         |   |   |  |       |
|                                  | Int     | ensity   | Count Time (See | c.) | Enabled |   |   |  |       |
| Low                              | 200     | mR/hr    | •               | 6   |         |   |   |  |       |
| Fields<br>Low<br>High<br>Extreme | 8       | R/hr     | •               | 6   |         | 3 |   |  |       |
| Extreme                          | 800     | R/hr     |                 | 6   |         |   |   |  |       |
|                                  |         |          |                 |     |         |   | 4 |  |       |
| Close                            |         |          |                 |     |         |   |   |  | Start |

#### Screen Description

#### Section 1:

**Model:** the Model information as reported by the Instrument. The detector's Model may be blank. This does not affect the procedure.

**Serial Number:** the Serial Number as reported by the Instrument. The detector's Serial Number may be blank. This does not affect the procedure.

## Section 2:

Active Detector: the currently selected Detector Settings or Detector. This is not shown if the instrument does not support storing multiple Detector Settings or Detectors.

Count Rate Units: the units the Count Rate is displayed in.

**R to Sv Conversion Factor:** Different radiation sources may have a different conversion from Roentgens (Exposure Rate) to Sieverts (Dosage Equivalent). This conversion is only used if you choose a Sievert Field Intensity. The default is 0.0106 (appropriate for <sup>137</sup>Cs calibrations).

### Section 3:

Fields: the name of each Field to test.

Intensity: the intensity (in either Roentgens or Sieverts) of the field.

Count Time (Sec): the amount of time to take a reading in this field, in seconds.

**Enabled:** If available, this allows you to skip taking a reading at the given field, at the cost of the related coefficient always being calculated as zero.

#### Section 4:

**Close:** Clicking this button will close the Wizard.

**Start:** Clicking this button will start the Detector Calibration Wizard. If any of the necessary information is invalid, error text will appear next to it and describe what is potentially wrong.

| Detector Calibration |                  |              |        |
|----------------------|------------------|--------------|--------|
|                      | Status :         | Taking Readi | ing    |
|                      | Time Remaining : | 00:04:69     | 1      |
|                      | Current Field :  | 8 R/hr       |        |
| Other                | Step Data        | Steps Remai  | ning   |
| Field                | d Count Rate     | Fi           | eld    |
| Low 200 mF           | ∛hr 0.17 cps     | Extreme 800  | R/hr   |
|                      | 2                | 3            |        |
|                      |                  |              | 4      |
| Cancel               |                  |              | Retake |

## Detector Calibration Reading

#### Screen Description

#### Section 1:

Status: the current status of the reading.

Time Remaining: the time remaining to finish the current reading.

Current Field: the current Field Strength.

#### Section 2:

This section displays any readings that were previously taken for this calibration. If there hasn't been any readings taken previously, then this section does not appear.

#### Section 3:

This section displays any readings that have yet to be taken. If there are no more steps to be taken, then this section does not appear.

## Section 4:

**Cancel:** Clicking this button will cancel the current Field Reading and return you to either the Setup Screen or Results Screen as appropriate.

Retake: Clicking this button will restart the current reading.

#### **Detector Calibration Results**

|                      |         |         | Field    | Cou  | int Rate |   |                       |
|----------------------|---------|---------|----------|------|----------|---|-----------------------|
|                      | Retake  | Low     | 200 mR/h | r    | 0.17 cps |   |                       |
|                      | Retake  | High    | 8 R/h    | r    | 0.33 cps | 1 |                       |
|                      | Retake  | Extreme | 800 R/h  | r    | 0.50 cps |   |                       |
|                      | Constan | t       |          |      | 1        |   |                       |
| Calibration Constant |         |         | 855e01   | C/R  | 2        |   |                       |
| Dead Time Constant   |         | 4       | 843199.2 | µSec | 2        |   | 2                     |
| Series Constant      |         |         | 108e-02  |      |          |   | 3                     |
|                      |         |         |          |      |          |   | Recalculate Print Ser |
|                      |         |         |          |      |          | 4 |                       |

#### Screen Description

#### Section 1:

This section displays a summary of the taken readings. You may click the "Retake" button to retake that Field, and only that Field.

### Section 2:

This section displays the calculated coefficients and allows you to modify them if need be.

#### Section 3:

**Recalculate:** Clicking this button will reset the Coefficients to the originally calculated values.

**Print:** Clicking this button will print the information.

**Send:** Clicking this will send the coefficients to the device. If the coefficients are invalid, error text will display and explain what seems to be wrong.

## Section 4:

**Close:** Clicking this will close the Wizard.

**Setup:** Clicking this will return the Wizard to the Setup Screen, allowing you to retake the Detector Calibration for this instrument.

## Plateau Wizard

Selecting this option will open a window that will lead you through a plateau procedure, which is commonly done to find the desired operating voltage for a particular detector. This procedure involves taking measurements with the detector at different voltages. The measurements at each voltage may include no radiation source (just background radiation), and/or one or more radiation sources. For example, a typical plateau for a scintillator detector might involve taking data from 600 to 1000 Vdc and measuring background radiation and a radiation source <sup>241</sup>Am.

The criteria for determining the desired operating voltage is up to the user, so this Plateau Wizard merely automates the measurement process.

## Plateau Procedure

How to take a plateau with background readings

- 1. Set the Fields as needed.
- 2. Ensure the **Does not take Background** checkbox is unchecked.
- 3. Add, remove, or edit the sources as needed.
- 4. Click the **Start** button.
- 5. Move all sources out of the range of the detector.
- 6. Click the **Ok** button.
  - a. Position the indicated Source appropriately.
  - b. Click the **Ok** button.
  - c. Repeat.
- 7. Review the Readings to find the optimal High Voltage.
- 8. Either Click on the button with the optimal High Voltage, or type in the desired High Voltage.
- 9. Click the **Send** button.

How to take a plateau without background readings

- 1. Set the Fields as needed.
- 2. Ensure the **Does not take Background** checkbox is checked.
- 3. Add, remove, or edit the sources as needed.
- 4. Click the **Start** button.
- 5. Move all sources out of the range of the detector.
  - a. Position the indicated Source appropriately.
  - b. Click the **Ok** button.

- c. Repeat.
- 6. Review the Readings to find the optimal High Voltage.
- 7. Either Click on the button with the optimal High Voltage, or type in the desired High Voltage.
- 8. Click the **Send** button.

How to retake one or more plateau readings

- 1. Take a plateau.
- 2. Click the **Retake** button.
- 3. Check the checkboxes on the right of any readings you wish to retake.
- 4. Click the **Retake Selected** button.
- 5. The program will now take the plateau again, but only take the readings that you indicated.

How to change the HV Range of a plateau

- 1. Take a plateau.
- 2. Click the **Adjust HV Range** button.
- 3. Click the + and buttons next to the **Starting** and **Ending** Voltages to change them as desired.
- 4. Click the Accept Changes button.
- 5. If needed, the program will take the plateau again, but only take the readings for the new voltages.

## Screen Descriptions

| Plateau Procedure Set        | tup                                                                                                    |              |
|------------------------------|----------------------------------------------------------------------------------------------------|--------------|
| Plateau Procedure - 2.0.0.2  |                                                                                                    |              |
|                              | Clear All 1                                                                                                    |              |
|                              | Model Serial Number                                                                                                    | *            |
| Instrument                   | Demo Instrument 123456 2                                                                                                    |              |
| Detector                     | Demo Detector 987654                                                                                                    |              |
| Detector Preset              | 1 3                                                                                                    |              |
|                              | Threshold Window                                                                                                    |              |
| Alpha                        | 700 mV 800 mV 4<br>500 mV 600 mV                                                                                                    |              |
|                              |                                                                                                    |              |
| Order Number                 | Demo-1                                                                                                    |              |
| Customer                     | Demo LLC                                                                                                    |              |
| Starting High Voltage        | 500                                                                                                    |              |
| Ending High Voltage          | 600                                                                                                    |              |
| Voltage Increment            | 50                                                                                                    |              |
| Does not take Background     |                                                                                                    |              |
| Background Count Time (Sec.) | đ                                                                                                    | 5            |
| Count Rate Display           | 00.0 V CPM V                                                                                                    |              |
| Distance to Source           | Surface                                                                                                    |              |
| Notes                        | These are some notes.                                                                                                    |              |
| Source(s)                    |                                                                                                    |              |
|                              |                                                                                                    |              |
|                              | Name ID Type Activity Efficiency Count Time (Sec.) 6                                                                                 |              |
|                              | Demo         123         α         I.23         (None)         ▼         Bq         ▼         Standard         ✓         6         - | 7 .          |
|                              |                                                                                                    | Start Cancel |
|                              |                                                                                                    |              |

#### Section 1:

**Clear All:** Clicking this button will clear out all of the fields except source information.

#### Section 2:

**Model:** the model information as reported by the Instrument. The Detector's Model may be blank. This does not affect the procedure.

**Serial Number:** the Serial Number as reported by the Instrument. The Detector's Serial Number may be blank. This does not affect the procedure.

#### Section 3:

Detector Preset: the currently selected Detector Settings or Detector, if it has one.

#### Section 4:

**Channel:** the name of the Channel if applicable.

Threshold: the minimum voltage value for a pulse to be counted.

Window: the maximum voltage value for a pulse to be counted, if present.

#### Section 5:

Order Number: the Order Number to help identify a specific plateau. This can be left blank.

**Customer:** the Customer identifier to, again, help identify a specific plateau. This can be left blank.

Starting High Voltage: the lowest (and initial) High Voltage which to test.

**Ending High Voltage:** the highest (and final) High Voltage which to test. This value must be higher than the Starting High Voltage.

**Voltage Increment:** the amount the High Voltage will change per step. This must be divisible by the difference of the Starting and Ending High Voltages. For example, 20 would be a valid value for 500 and 600 (which would make the steps 500, 520, 540, 560, 580, and 600), but 30 would not be a valid value (which would make the steps 500, 530, 560, 590, and either 600 or 620).

**Does not take Background:** the option to not take background readings. When the checkbox is checked, no background readings will be taken, and if unchecked, background readings will be taken based on the background count time that was entered.

**Background Count Time (Sec):** the amount of time to take the background readings for each step.

**Count Rate Display:** Sets the number of decimal places to be displayed for the count rates. **Note:** If Counts is selected, no decimal positions will be displayed.

**Distance to Source:** This is a note to indicate the distance between source and detector while taking a reading.

**Notes:** This field allows the user to record extra information. Common notes tend to be the length of the cable between the Instrument and the Detector or the specific location the plateau was taken.

**Source(s):** This is the list of sources the Procedure will use to display the plateau. See Section 6 for details.

#### Section 6:

'+' Button: Clicking this button will add a new Source to the list.

Name: the name of the Source.

ID: the ID of the source.

**Type:** the radiation type of the source. Used by multi-channel to choose which channel is the base channel for cross talk and, if selected, efficiency.

Activity: the reading of the source. It must be entered to calculate Standard Efficiency and cps/μCi.

**Efficiency:** If selected, this will also calculate the chosen type of efficiency. The choices are (Net is treated as merely the Source if no background is taken):

- **Standard Efficiency**: Activity Disintegrations per Second / Net Counts per Second.
- **Q Factor**: Net Counts in 6 seconds / VBackground Counts in 6 seconds. Note that this selection is ignored if no background is taken.
- **Cps/ µCi:** Net Counts per Second / Activity in µCi.

**Count Time (Sec):** the amount of time, in seconds, to take a reading from the source for each step.

**'-' Button:** Clicking this button will remove this Source from the list.

## Section 7:

**Start:** Clicking this button will start the Plateau Procedure. If any of the necessary information is invalid, error text will appear next to it and describe what is potentially wrong.

**Cancel:** Clicking this button will close the Wizard.

#### Plateau Procedure Readings

| tector       Original HV Current HV       1         in       Fause       Soo       600         to       3       4         Soo       600 cpm       200 cpm       600 cpm       200 cpm         Soo       600 cpm       1200 cpm       600 cpm       1200 cpm       1200 cpm       1200 cpm       120 | tector      | cedure - 2.0. | .0.2        |            |           |            |       |       |  |  |  |
|----------------------------------------------------------------------------------------------------|-------------|---------------|-------------|------------|-----------|------------|-------|-------|--|--|--|
| Pause       Cancel       Retake       Adjust HV Range       Print       Save As CSV       2         tute Done       3       4         Sivitch       Sivitch                                                                                                    |             |               | original HV | Current H  | V 1       |            |       |       |  |  |  |
| Autur Done     3     4       igh Voltage     Background     Demo       300     600 cpm     1200 cpm     600 cpm     1200 cpm     000 %       550     600 cpm     1200 cpm     600 cpm     1200 cpm     000 %       660     600 cpm     1200 cpm     0.00 %     0.00 %                                                                                                    | mo Detecto  | or: 987654    | 550         | 60         | 0         |            |       |       |  |  |  |
| igh Voltage       Background       Demo         a       β       a       β       Cross Talk         500       60.0 cpm       120.0 cpm       60.0 cpm       120.0 cpm       0.00 %         550       60.0 cpm       120.0 cpm       60.0 cpm       120.0 cpm       0.00 %         600       600.0 cpm       120.0 cpm       0.00 %       0.00 %                                                                                                    | in][Pause   | Cancel        | Retake      | djust HV R | ange      | nt Save As | csv 2 |       |  |  |  |
| igh Voltage       Background       Demo         a       β       a       β       Cross Talk         500       60.0 cpm       120.0 cpm       60.0 cpm       120.0 cpm       0.00 %         550       60.0 cpm       120.0 cpm       60.0 cpm       120.0 cpm       0.00 %         600       600.0 cpm       120.0 cpm       0.00 %       0.00 %                                                                                                    | tus Done.   | 3             |             |            |           |            |       | 4     |  |  |  |
| igh Voltage         Background         Demo           α         β         α         β         Cross Talk           500         60.0 cpm         120.0 cpm         60.0 cpm         120.0 cpm         0.00 %           550         60.0 cpm         120.0 cpm         60.0 cpm         120.0 cpm         0.00 %           600         60.0 cpm         120.0 cpm         0.00 cpm         0.00 %           600         60.0 cpm         120.0 cpm         0.00 cpm         0.00 %                                                                                                    |             |               |             |            |           |            |       |       |  |  |  |
| α         β         α         β         Cross Talk           500         60.0 cpm         120.0 cpm         60.0 cpm         120.0 cpm         0.00 %           550         60.0 cpm         120.0 cpm         60.0 cpm         120.0 cpm         0.00 %           600         60.0 cpm         120.0 cpm         60.0 cpm         0.00 cpm         0.00 %                                                                                                    | igh Voltage | Backg         | round       |            | Demo      |            |       | ownen |  |  |  |
| 550 60.0 cpm 120.0 cpm 60.0 cpm 120.0 cpm 0.00 %<br>600 60.0 cpm 120.0 cpm 60.0 cpm 120.0 cpm 0.00 %                                                                                                    | Ĩ           |               |             | α          |           | Cross Talk |       |       |  |  |  |
| 600 60.0 cpm 120.0 cpm 60.0 cpm 0.00 %                                                                                                    | 500         | 60.0 cpm      | 120.0 cpm   | 60.0 cpm   | 120.0 cpm | 0.00 %     |       |       |  |  |  |
| 600 60.0 cpm 120.0 cpm 60.0 cpm 0.00 %                                                                                                    | 550         | 60.0 cpm      | 120.0 cpm   | 60.0 cpm   | 120.0 cpm | 0.00 %     |       |       |  |  |  |
|                                                                                                    | 600         | 60.0 cpm      | 120.0 cpm   | 60.0 cpm   | 120.0 cpm | 0.00 %     |       |       |  |  |  |
| nd High Voltage 550 5                                                                                                    |             |               |             |            |           |            |       |       |  |  |  |
| nd High Voltage 550 5                                                                                                    |             |               |             |            |           |            |       |       |  |  |  |
| nd High Voltage 550 5                                                                                                    |             |               |             |            |           |            |       |       |  |  |  |
| nd High Voltage 550 5                                                                                                    |             |               |             |            |           |            |       |       |  |  |  |
| nd High Voltage 550 5                                                                                                    |             |               |             |            |           |            |       |       |  |  |  |
| nd High Voltage 550 5                                                                                                    |             |               |             |            |           |            |       |       |  |  |  |
| nd High Voltage 550 5                                                                                                    |             |               |             |            |           |            |       |       |  |  |  |
| nd High Voltage 550 5                                                                                                    |             |               |             |            |           |            |       |       |  |  |  |
| nd High Voltage 550 5                                                                                                    |             |               |             |            |           |            |       |       |  |  |  |
| nd High Voltage 550 5                                                                                                    |             |               |             |            |           |            |       |       |  |  |  |
| nd High Voltage 550 5                                                                                                    |             |               |             |            |           |            |       |       |  |  |  |
| nd High Voltage 550 5                                                                                                    |             |               |             |            |           |            |       |       |  |  |  |
| nd High Voltage 550 5                                                                                                    |             |               |             |            |           |            |       |       |  |  |  |
| nd High Voltage 550 5                                                                                                    |             |               |             |            |           |            |       |       |  |  |  |
| nd High Voltage 550 5                                                                                                    |             |               |             |            |           |            |       |       |  |  |  |
| nd High Voltage 550 5                                                                                                    |             |               |             |            |           |            |       |       |  |  |  |
| nd High Voltage 550 5                                                                                                    |             |               |             |            |           |            |       |       |  |  |  |
| nd High Voltage 550 5                                                                                                    |             |               |             |            |           |            |       |       |  |  |  |
| nd High Voltage 550 5                                                                                                    |             |               |             |            |           |            |       |       |  |  |  |
| nd High Voltage 550 5                                                                                                    |             |               |             |            |           |            |       |       |  |  |  |
|                                                                                                    |             |               |             |            |           |            |       |       |  |  |  |

## Section 1:

**Detector:** This is the currently connected detector.

**Original HV:** the High Voltage value the device had before the beginning of the Plateau Procedure.

**Current HV:** This is the current High Voltage.

## Section 2:

Run: Clicking this button will run the plateau when it paused.

Pause: Clicking this button will pause a running plateau.

**Cancel:** Clicking this button will cancel a running plateau.

Retake: Clicking this button will let you retake one or more readings as needed.

**Adjust HV Range:** Clicking this button will let you change the high voltage range (the starting and ending voltage) as needed.

**Print:** Clicking this button will print the plateau.

Save As CSV: Clicking this button will save the plateau as a CSV file.

#### Section 3:

Status: This is the current status of the Plateau Procedure.

#### Section 4:

**Switch:** Clicking this button will switch the view of the plateau data between a chart and a graph.

**Plateau Chart:** This is the data gathered during the Plateau Procedure. It is displayed as either a table (the Plateau Chart) or a line graph (the Plateau Graph). You can click on a button in the Plateau Chart to easily select a desired High Voltage.

## Section 5:

**Send High Voltage:** Clicking this button will send the Selected High Voltage to the device.

**Selected High Voltage:** This is the value of the high voltage to send to the device.

#### Section 6:

**Back:** Clicking this button will take you back to the Plateau Procedure Setup. This will cause the program to forget all plateau data. You will be asked to confirm this choice due to the loss of data.

#### Retake Plateau Procedure

| High Voltage | e Backo  | ground    |   |          | Demo      | [          |   |  |
|--------------|----------|-----------|---|----------|-----------|------------|---|--|
|              | α        | β         |   | α        | β         | Cross Talk |   |  |
| 500          | 60.0 cpm | 120.0 cpm |   | 60.0 cpm | 120.0 cpm | 0.00 %     | 1 |  |
| 550 🗌        |          | 120.0 cpm |   | 60.0 cpm | 120.0 cpm | 0.00 %     |   |  |
| 600          | 60.0 cpm | 120.0 cpm |   | 60.0 cpm | 120.0 cpm | 0.00 %     |   |  |
|              |          |           |   |          |           |            |   |  |
|              |          |           |   |          |           |            |   |  |
|              |          |           |   |          |           |            |   |  |
|              |          |           |   |          |           |            |   |  |
|              |          |           |   |          |           |            |   |  |
|              |          |           |   |          |           |            |   |  |
|              |          |           |   |          |           |            |   |  |
|              |          |           |   |          |           |            |   |  |
|              |          |           |   |          |           |            |   |  |
|              |          |           |   |          |           |            |   |  |
|              |          |           |   |          |           |            |   |  |
|              |          |           |   |          |           |            |   |  |
|              |          |           |   |          |           |            |   |  |
|              |          |           |   |          |           |            |   |  |
|              |          |           |   |          |           |            |   |  |
|              |          |           |   |          |           |            |   |  |
|              |          |           |   |          |           | ~          |   |  |
|              |          |           | _ |          |           | 2          |   |  |
|              |          |           |   |          | ected     |            |   |  |

## Section 1:

**Retake Plateau:** This is the retake plateau selection menu. Check the checkboxes on the right of any reading you wish to retake. Clicking the checkbox to the right of the Background (if there) or a Source will select all readings for that source. Clicking the checkbox to the right of a High Voltage will select all readings for that voltage.

#### Section 2:

Retake Selected: Clicking this button will close the window and retake the selected readings.

**Cancel:** Clicking this button will close the window, but not retake any readings.

## Adjust HV Range of a Plateau

|                         | <u> </u> |           |           |           |            |   |                |   |
|-------------------------|----------|-----------|-----------|-----------|------------|---|----------------|---|
| Starting Volta<br>+ 500 |          | Voltage   | 1         |           |            |   |                |   |
| High Voltage            | Backg    | ground    |           | Demo      |            |   |                | * |
|                         | α        | β         | α         | β         | Cross Talk |   |                |   |
| 500                     | 60.0 cpm | 120.0 cpm | 60.0 cpm  | 120.0 cpm | 0.00 %     | 2 |                |   |
| 550                     | 60.0 cpm | 120.0 cpm | 60.0 cpm  | 120.0 cpm | 0.00 %     |   |                |   |
| 600                     | 60.0 cpm | 120.0 cpm | 60.0 cpm  | 120.0 cpm | 0.00 %     |   |                |   |
|                         |          |           |           |           |            |   |                |   |
|                         |          |           |           |           |            | 3 |                | - |
|                         |          |           | Accept Ch | anges     |            |   | Cancel Changes |   |

## Section 1:

**Starting Voltage:** This is the Starting Voltage. Clicking the + and - buttons will increase and decrease the Starting Voltage respectively.

**Ending Voltage:** This is the Ending Voltage. Clicking the + and - buttons will increase and decrease the Ending Voltage respectively.

## Section 2:

Adjusted Ranged Plateau: This is a display of the plateau with the new voltage range.

Section 3:

Accept Changes: Clicking this button will close the window, taking any new readings as needed.

**Cancel:** Clicking this button will close the window, but not modify the plateau.

| Dlatoqu | Drint | Tovt | Con  | firmation          |
|---------|-------|------|------|--------------------|
| riuteuu | riiii | Iexi | COIL | IIIIIIIIIIIIIIIIII |

|                    | Print Text Preview    |               |
|--------------------|-----------------------|---------------|
| Order Number       | Demo-1                |               |
| Customer           | Demo LLC              |               |
| Distance to Source | Surface               |               |
| Notes              | These are some notes. |               |
|                    | 1                     |               |
|                    |                       |               |
|                    |                       |               |
|                    |                       |               |
|                    |                       |               |
|                    |                       |               |
|                    |                       |               |
|                    |                       |               |
|                    |                       |               |
|                    |                       |               |
|                    |                       |               |
|                    | 2                     |               |
|                    | 2                     |               |
| Accept Changes     |                       | Keep Original |

Section 1:

**Order Number:** the Order Number to help identify a specific plateau. This can be left blank.

**Customer:** the Customer identifier to, again, help identify a specific plateau. This can be left blank.

**Distance to Source:** This is a note to indicate the distance between source and detector while taking a reading.

**Notes:** This field allows the user to record extra information. Common notes tend to be the length of the cable between the Instrument and the Detector or the specific location the plateau was taken.

## Section 2:

**Accept Changes:** Clicking this button will close the window, and the printed plateau will have the modified text.

Keep Original: Clicking this button will close the window, but not modify the text in the print.

## The Instrument Parameter Tabs Control

This tab is where the bulk of the parameters are located, unless the parameter runs the risk of needing to be seen no matter what tab you are on. Please note any field you edit must be tabbed, or you must click on Save. If you do not, the field will not save the new value.

This control can be broken up into four groups, one of which is a special case.

- Device
- Detector
- Other
- Developer

## **Device**

This contains most parameters that focus on the device only. It also contains a picture of the current device.

(On the Model 30 family) this picture is clickable and acts like a remote screen to the device. See the following figure.

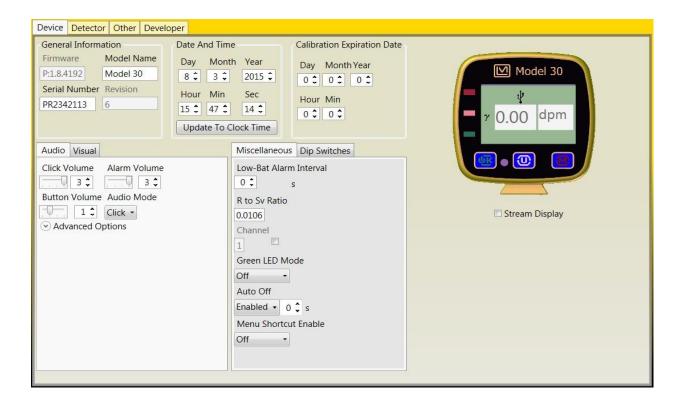

## Detector

This tab focuses on parameters that deal with a detector. This can show multiple of its own tabs, depending on how many detectors are available on the current instrument. In each detector tab the user can set calibration correction factors, Minimum Display, Maximum Display, High Voltage, and Threshold. The user may also select the Response rate, available modes and available units. See the following figure.

| Detector Setting:<br>Serial Number<br>test1<br>Model | Chann<br>Consta<br>Calibra<br>Dead                   | ints<br>ation<br>108<br>Time | 000000<br>Correcti<br>233<br>Correcti | 108 E06<br>on<br>on Second Or<br>500 E-06 | counts/R<br>μs<br>der                                         | Efficiency 4p<br>10<br>Loss of Cou | 00 %                    | General<br>High Voltage<br>504 🗘 V<br>Response Rate<br>Auto Slow • s<br>Enabled Units<br>2 Units •<br>Overload | Modes<br>Rate<br>On •<br>Max Rate<br>On •<br>Count<br>On • |
|------------------------------------------------------|------------------------------------------------------|------------------------------|---------------------------------------|-------------------------------------------|---------------------------------------------------------------|------------------------------------|-------------------------|----------------------------------------------------------------------------------------------------|------------------------------------------------------------|
| gamma •<br>Rate<br>Rate<br>Rate                      | for Rateme<br>Min Exp<br>Max Value<br>Alarm<br>Alert | 0<br>999<br>0                | .00 -                                 | Rate Units<br>dpm •<br>dpm<br>dpm         | Units for Cour<br>Count Min Exp<br>Count Alarm<br>Count Alart | t                                  | Count Uni<br>dpm<br>dpm | 0 μA<br>Count Time<br>10 ↓ s                                                                                   |                                                            |

## Other

If a special request has been made for a custom firmware and software has not been updated to match the request, a custom parameter can be found here (see specific instrument manual for operational instructions). If no custom parameters are available, this tab will hide itself.

| Device Detector Other Developer      |                        |  |
|--------------------------------------|------------------------|--|
|                                      |                        |  |
| Parameter                            | Value Enable Real Time |  |
| Device Auto Response Rate Slow MaxTm | 60                     |  |
| Device Auto Response Rate Fast MaxTm | 98                     |  |
|                                      |                        |  |
|                                      |                        |  |
|                                      |                        |  |
|                                      |                        |  |
|                                      |                        |  |
|                                      |                        |  |
|                                      |                        |  |
|                                      |                        |  |
|                                      |                        |  |
|                                      |                        |  |
|                                      |                        |  |
|                                      |                        |  |
|                                      |                        |  |
|                                      |                        |  |
|                                      |                        |  |
|                                      |                        |  |

## Developer

This tab is only available in Developer mode, please read section on Developer mode, starting on page 24.

## **Status Bar**

Read From Instrument

The status bar contains only three things. It contains the current software state i.e. (Loading, Reading, Writing, Streaming), the "Read from Instrument" button, and the "Save to Instrument" button.

## **Read from Instrument**

Clicking this button will retrieve all the parameters from the instrument. Please do not unplug the instrument during this process. The loading bar will appear until the process is complete and all parameters are read from the instrument and loaded to the screen.

## Save to Instrument

Clicking this button will Save all the changed parameters from computer to the instrument. Please do not unplug the instrument during this process.

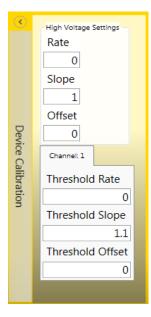

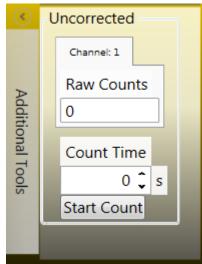

## **Other Toolbars**

**Device Calibration** 

This toolbar contains variables used to calibrate the device. Some example parameters are High Voltage Rate, Slope, and Offset. (These parameters are not available through the device menu)

Additional Tools

Some tools might be needed across tabs, like the ability to take counts. This toolbar contains extra tools that don't quite fit anywhere else.

#### **Real Time**

This toolbar contains the real-time streaming options as well as the Start button.

In this window you can see two text fields; these are used to record real-time streaming data and their headers.

| Real Time Stream  |             |   | ۲         |
|-------------------|-------------|---|-----------|
|                   |             |   |           |
| *                 | +           |   |           |
|                   | *           |   |           |
|                   |             |   |           |
|                   |             |   | e         |
|                   |             |   | <u> </u>  |
|                   |             |   | Real Time |
|                   |             |   | œ         |
|                   |             |   |           |
| Write Stream To   | File        |   |           |
|                   |             |   |           |
| Stream Delay Time | e 1 Seconds | ; |           |
| Start             | Clear       |   |           |

## Stream Delay Time

This field sets the real-time stream delay. The larger this number is, the longer before the instrument pushes an update, and vice versa. Currently this parameter can be set from 1-12 seconds, but will be displayed as 1000-12000 (ms) in a saved file.

## Start Button

The start button starts the instrument's streaming of selected parameters (please see Real Time Parameters). At least one parameter must be selected, and the maximum amount of parameters that can be selected at one time is eight.

## **Clear Button**

The clear button removes all data, not the headers, from the text field in the real-time stream toolbar.

If the checkbox "Write Stream to File" is checked and the start button is clicked, this brings up a dialog box allowing you to name and select the location of the CSV file of the real-time stream data.

| 🔟 Save Realtime Strea                                                                                                    | am to a File               |                  |                   |                | × |
|----------------------------------------------------------------------------------------------------|----------------------------|------------------|-------------------|----------------|---|
| Sar                                                                                                    | veDataFolder               |                  | ✓ Search          | SaveDataFolder | ٩ |
| Organize 🔻 Ne                                                                                                    | ew folder                  |                  |                   |                | 0 |
| ☆ Favorites                                                                                                    | A Name                     | Date modified    | Туре              | Size           |   |
| E Desktop<br>Downloads E Recent Places                                                                                            | A MyModel30Parameters      | 3/8/2016 1:09 PM | Microsoft Excel C | 3 KB           |   |
| <ul> <li>➢ Libraries</li> <li>➢ Documents</li> <li>➢ Music</li> <li>➢ Pictures</li> <li>➢ Subversion</li> <li>➢ Videos</li> </ul> |                            |                  |                   |                |   |
| File name:                                                                                                    | Model 30 Data              |                  |                   |                |   |
| -                                                                                                    | Comma Separated Value File |                  |                   |                | - |
| Aide Folders                                                                                                    |                            |                  | Sav               | e Cance        |   |

Once the file is selected, the streaming will start.

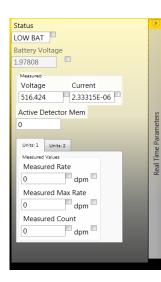

## **Real-Time Parameters**

This toolbar contains most parameters that can be streamed. There are some exceptions, but almost all parameters that are streamable are located here. The checkbox beside each parameter with no label enables this parameter for streaming. Only eight parameters can be selected at a given time.

# **Developer Mode**

This is a special mode only meant for the most advanced user. Usually unless told by a Ludlum employee, you should not access this mode. However, under extreme circumstances this mode made be required.

To run the program in this mode, you must send the command argument "Developer" as you launch the exe.

There are two ways to set up the program to run in Developer Mode.

# Method 1

This method is mainly used for a temporary launch of Lumic in developer mode.

Open a command prompt and go to the directory of the Lumic Software. By Default, the command should be this.

For a windows 64-bit machine

Cd "C:\Program Files (x86)\Ludlum Measurements, Inc\Ludlum Lumic 1 Calibration"

For a windows 32-bit machine

Cd "C:\Program Files\Ludlum Measurements, Inc\Ludlum Lumic 1 Calibration"

Next, launch the program with the command argument

Lumic\_Launcher.exe Developer

## Method 2

First, find the desktop or start menu shortcut.

Next, right-click on the icon to bring up the menu. You most likely will not have as many options as shown. Then, select properties.

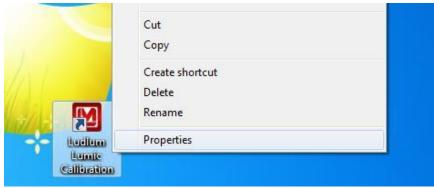

A new window like the one shown is opened. Now, look at the target field. At the end of this field, add the word "Developer."

For my machine a 64-bit Windows, the full line of code would look something like this.

# "C:\Program Files (x86)\Ludlum Measurements, Inc\Ludlum Lumic 1 Calibration\Lumic\_Launcher.exe" Developer

# "C:\Program Files\Ludlum Measurements, Inc\Ludlum Lumic 1 Calibration\Lumic\_Launcher.exe" Developer

| 🕎 Ludlum Lumid                             | Calibration Properties            | ×                      |  |  |  |  |  |
|--------------------------------------------|-----------------------------------|------------------------|--|--|--|--|--|
| Security                                   | Details                           | Previous Versions      |  |  |  |  |  |
| General                                    | Shortcut                          | Compatibility          |  |  |  |  |  |
| <b>M</b> Lu                                | Ludlum Lumic Calibration          |                        |  |  |  |  |  |
| Target type:                               | Application                       |                        |  |  |  |  |  |
| Target location:                           | Ludlum Lumic Calibration          |                        |  |  |  |  |  |
| <u>T</u> arget:                            | :\Ludlum Lumic Calibratio         | n\Lumic_Launcher.exe"  |  |  |  |  |  |
| <u>S</u> tart in:<br>Shortcut <u>k</u> ey: | "C:\Program Files (x86)\L<br>None | udlum Measurements, In |  |  |  |  |  |
| Run:                                       | Normal window                     | •                      |  |  |  |  |  |
| Comment:                                   | cation Change Icon                | Advanced               |  |  |  |  |  |
|                                            | ОК                                | Cancel Apply           |  |  |  |  |  |

Click Apply and then Okay, and close the properties window. Then, click the same shortcut, and it should **ALWAYS** start the program in Developer mode.

# Troubleshooting

# Missing .Net Framework

DotNet Framework comes with most standard Windows desktops. However, if for some reason while installing or after installation, you are still missing .NetFramework, please go to MSDN and download 4.5 Framework for your machine.

# No devices showing up

- 1. Check to make sure everything is properly connected.
- 2. If that is correct, check to see if Microsoft Windows is still installing the drivers for the instrument. This may take a few moments. (If you have multiple new instruments on a daily basis, FAQ question, "Calibration on different devices," may speed this up.
- 3. Make sure the instrument is on, and if it is, try turning it off and then on again.
- 4. Change USB cable.
- 5. Check USB driver. Sometimes while installing the driver, you may run into an issue, i.e. power shuts off, instrument unplugged, Windows update, etc. This may cause your driver to become corrupt, and the instrument will no longer show in Lumic. To check for this issue, follow these steps.
  - a. Unplug all other instruments. Plug in and turn on the instrument.
  - b. Open "Device Manager."
  - *c.* Expand the Human Interface Devices drop-down menu. *If you can see your instrument's family name, i.e. Model 3000, Model 30, under the Human Interface Device Section, then Issue 5 is the cause. If you cannot, please call Ludlum Measurements.*
  - d. Right-click on appropriate family name instrument and select uninstall.
  - e. Let Windows uninstall the driver and it should auto-reinstall the Instrument.
  - f. When Windows shows the driver has been installed successfully, re-open Lumic and see if menu is still empty.

If none of the above solves your issue, please feel free to call Ludlum Measurements.

# Calibration on different devices - first plug in

If your computer is running Windows 7 or higher, when a new device is connected to your computer, Windows may spend up to 15 minutes searching for the drivers through Windows update. This is unnecessary and time consuming if you are plugging in different new instruments. In order to avoid this, we need to change some system settings on handling drivers.

## Windows 7

- Click Start, right-click "Computer," and choose Properties.
- In the Tasks list, click Advanced System Settings.
- On the System Properties dialog box, click the Hardware tab, and then click Windows Update Driver Settings.
- Then select "only if not found on local machine."

## Windows 8 and 10

Unfortunately for Windows 8 (and higher), you only get the choice of using Windows Update always or never, which is even less helpful.

- Search for "Change device install" in the Windows 8 Start menu and select "change device installation settings."
- In answer to the question "do you want Windows to download driver software" choose "no, let me choose what to do," then select "never" and save changes.